## **Office**

## Getting Started PowerPoint 2010

Microsoft® PowerPoint® 2010 delivers the tools you need to turn basic slides into brilliant presentations. New video tools along with an array of new and improved features such as transitions, animations, and advanced picture editing—enable you to tell a crisp, cinematic story that's as easy to create as it is powerful to watch. Tools to simplify and streamline your work help you get things done more easily on your own or with others. And new technologies give you the freedom to work when and where you choose. Welcome to PowerPoint 2010—our most intuitive, flexible, dynamic release yet.

## Make the media fit the<br/>messageEmbed and edit videos right in PowerPoint 2010. Trim your video, add fades,<br/>formatting effects, and bookmark scenes for the perfect multimedia experience.

Video you insert from your files is now embedded in your presentation by default, so you don't have to manage multiple files when sharing with others.

• To insert a video onto a slide, on the **Insert** tab, in the **Media** group, click **Video** and then click **Video from File**. Or, click the video icon in the center of any content placeholder. The Video Tools Format and Playback tabs appear automatically when a video is selected.

Explore some of the tools available for formatting and editing the videos you insert from your files:

- On the Video Tools Format tab, in the Adjust group, click Poster Frame to select a frame from the video or a picture from your files to fill the video area on your slide while the video is not playing. Use your slide area to tell your story more effectively and avoid solid black rectangles that are difficult to print.
- Also on the Video Tools Format tab, in the Video Styles group, apply a wide range of formatting styles and
  effects that include shapes, shadows, reflections, bevels, 3-D rotation and more. The formatting you apply is
  retained while your video plays.
- On the **Video Tools Playback** tab, in the **Editing** group, click **Trim Video** for a dialog box where you can just drag the start and end points of your video to trim it to exactly what you want your audience to see.
- Click anywhere in the video timeline on the controls that appear when you point to the video (shown below) to select a key point in your video. Then, on the Video Tools Playback tab, in the Bookmarks group, click Add Bookmark. Use bookmarks to quickly move to a point in your video or trigger animation of other objects on your slide to begin when a bookmark is reached during playback.

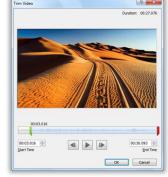

▲ I I► 0005.58 ▲ )

**Note**: Audio that you insert from your files is also embedded by default. Find many of the same editing tools for audio that are available to the video in your presentations on the **Audio Tools Format** and **Playback** tabs that appear automatically when an audio object is selected.

Tip: Insert linked videos that you've uploaded to Web sites for playback directly in your presentation. On the Insert tab, in the Media group, click Video and then click Insert Video from Website. Then, just copy the embed code from the Web page where your video appears and paste it in the dialog box provided. PowerPoint 2010 does the rest.

**Note**: Internet connection required for playback of linked video from a Web site location.

Add impact to your images Fine-tune the pictures in your presentations without the need for additional photoediting programs.

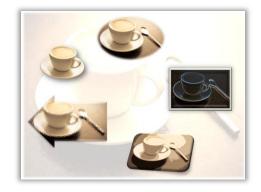

### Turn your images into works of art

Use new and improved picture editing tools in PowerPoint 2010 to get just the right image for your story every time. Apply professional-quality artistic effects, such as the Glow Edges, Cutout, and Glass effects shown here clockwise from right. Use a new Remove Background tool and share only what you want your audience to see, as shown top-left. Or use new and improved color and correction tools to adjust the image to suit your specific needs, such as for use as a slide background as you see here.

- 1. Select a picture. The **Picture Tools Format** tab automatically displays.
- In the Adjust group, click Artistic Effects to preview a wide range of effects that you can apply to your picture. Also in the Adjust group, explore Color and Correct options as well as a new Remove Background tool.

**Note**: At the bottom of the Artistic Effects, Color and Corrections galleries, find an Options command that opens a dialog box where you can further customize formatting and effects.

### Get the perfect picture every time

With improved cropping, available on the Picture Tools Format tab in the Size group, you see the entire image while making your adjustments. You can also move and resize the image within the crop area to easily show exactly the image you want. Or, expand the Crop menu as shown here for the options to crop to a shape, to a specific aspect ratio, or to instantly fill or fit your image proportionally within the crop area.

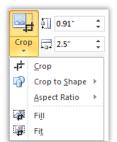

Tip: Positioning pictures and media objects on your slides is easier than ever with new Smart Guides. As you drag a shape, picture, or media placeholders) guides appear automatically to show when alignment is precise.

### **Connect**, share and accomplish more together

New and improved technologies help break down barriers so you can share and collaborate more efficiently and effectively.

### Present a live show or make your own movie

Broadcast your slide show live to a remote audience with just a few clicks. You deliver your presentation from PowerPoint 2010 and those you invite to the show can view your presentation in high-fidelity and in real-time from their Web browser, whether or not they have PowerPoint installed.

- To begin a broadcast, on the Slide Show tab, in the Slide Show 1. group, click Broadcast Slide Show. (Or find this feature in Microsoft Office Backstage<sup>™</sup> view, on the Save & Send tab.)
- 2. In the Broadcast Slide Show dialog box, click Start Broadcast. Note that you may be prompted to sign-in to a broadcasting service.
- A link appears in the dialog box that you can copy to send by e-mail 3. or instant messenger to invite others to your presentation.
- 4. When you're ready to begin presenting, in the Broadcast Slide Show dialog box, click Start Slide Show.

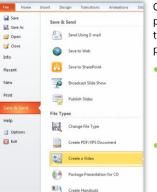

Create Hando

Create a presentation video for any purpose, such as recording your own video training course or publishing your presentation on a video-hosting Web site.

- It takes just a few clicks to create a video of your presentation, complete with your saved narration, slide and animation timings, and even your laser pointer movements.
- To access the Create a Video tool, click the File tab on the Ribbon to open Backstage view, and then click Save & Send, as shown here.

Tip: In addition to slide and animation timings and narration that you can record for your presentation, you can now include a laser pointer tool in your recordings. To show the new laser pointer during your slide show, press and hold the CTRL key on your keyboard and press the left mouse button.

Note: Broadcast Slide Show requires Microsoft SharePoint<sup>®</sup> Foundation 2010 for business or a free Windows Live<sup>™</sup> ID for personal use. To broadcast via SharePoint 2010, Office Web Apps must be installed. Broadcasting via Windows Live is a free service that enables up to 50 attendees per broadcast.

#### Work together without waiting your turn

Save time, simplify tasks, and improve your teamwork. Co-authoring capabilities in PowerPoint 2010 enable you to simultaneously edit the same presentation with other people in different locations. Automatically see who else is editing and where they are working in the presentation. You can even initiate a conversation with other editors instantly, right from PowerPoint 2010.

- A co-authoring session begins automatically • whenever two or more people open the same PowerPoint 2010 presentation for editing from the same location on a SharePoint 2010 site.
- Save the presentation to see changes from other editors as you work. Your changes also become available to other editors each time you save.
- View the names of all current editors at-a-glance • from a pop-up list on the Status bar at the bottom of the screen. Or, see and connect with other editors, check sync status, and more from the Info tab in Backstage view.

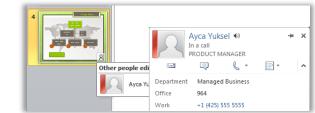

Wherever you see the name of another editor, you see an icon or bar that indicates the person's availability. Point to the person's name for a contact card, as shown here, from which you can begin a conversation. Click the icons at the bottom of the contact card to send an e-mail message, start an instant messaging conversation, start a phone conversation, or view additional contact options.

Note: Co-authoring requires SharePoint Foundation 2010 for business or a Windows Live ID for personal use. Co-authoring via Windows Live will become available in the second half of calendar year 2010. Instant messaging and the ability to view information about availability of other authors require one of the following: Microsoft® Office Communications Server 2007 R2 with Microsoft® Office Communicator 2007 R2, Windows Live Messenger, or another instant messaging application that supports IMessenger. Voice calls require Office Communications Server 2007 R2 with Office Communicator 2007 R2 or an instant messaging application that supports IMessengerAdvanced. Certain communication options from Backstage view require Microsoft Office Communications Server 2007 R2 with Microsoft Office Communicator 2007 R2, or another instant messaging application that supports IMessengerAdvanced.

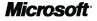

## Organize and manage presentations more easily

Use the new Sections feature to assign slides into logical groupings for easier navigation and organization.

⊿ Bet

Name sections to easily assign a set of slides to a team member or otherwise customize the organization of your slide sections. Save time by moving to slides by section while in your slide show or by printing your slides by section.

- To create a section, in the Slides pane or Slide Sorter view, select the consecutive slides to include in your section. Then, on the Home tab, in the Slides group, click Section and then click Add Section.
- Also under the Section command on the Home tab, find options to rename, remove, or reorganize slide sections. Or, right-click a section heading as shown here for the same set of options.

# Bed Event Recap Event Beap T T

## Create dynamic, animated presentations

Add new and improved transitions and more realistic animations to grab your audience's attention.

### Guide your audience in 3-D

Slide transitions can help your presentations look more polished, flow more smoothly, and emphasize key talking points. Choose from an array of new and improved transition effects, including many high-quality 3-D transitions. On the new **Transitions** tab of the Ribbon, point to a transition—such as the new Gallery transition shown here—to instantly see a preview on your active slide.

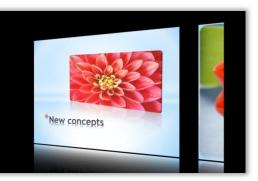

### Paint a story with animation

After you take the time to customize an animation sequence, do you have to start all over again when you need the same animation settings for other objects in your presentation? Not anymore. The new Animation Painter works very much like the popular Format Painter tool available in several Microsoft Office programs for copying the formatting of text and objects.

Select the object that contains the set of animations you want to copy and then, on the **Animations** tab, in the **Advanced Animation** group, click **Animation Painter**. Then, just click the object to which you want to apply the copied animation.

Tip: Double-click the Animation Painter command to lock it in the on position and then apply selected animation to as many objects as you need, on other slides and even in other presentations.

## Access your presentations on the Web

When you want to leave your computer behind or need easy, shareable tools for collaborating with others, explore Microsoft PowerPoint Web App.

Save your PowerPoint presentations online and then access, edit, and share them from virtually any computer with an Internet connection.

- View your slides, slide notes, or run your slide show from PowerPoint Web App when in view mode.
- Use familiar features that you know from PowerPoint, including the ability to add, duplicate, delete and hide slides, font and paragraph formatting, and more.
- Insert or replace pictures and even apply picture styles.
- Insert, edit, and format SmartArt® graphics, including changing SmartArt styles and layouts.

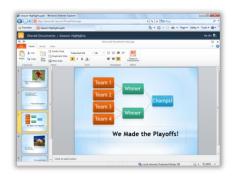

Note: Office Web Apps require SharePoint Foundation 2010 for business use or a free Windows Live ID for personal use, as well as an appropriate device, Internet connection and a supported Web browser. Supported browsers include Windows<sup>®</sup> Internet Explorer<sup>®</sup> 7 or later for Windows, Safari 4 or later for Mac, and Firefox 3.5 or later for Windows, Mac, or Linux. There are some differences between the features of Office Web Apps and the Office 2010 applications. For access to your business files online from a computer that is not connected to your corporate network, talk with your IT department about enabling extranet settings for your SharePoint 2010 site.

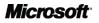

To access, edit and share your presentations using PowerPoint Web App:

- Save your presentation to a SharePoint 2010 site. To do this for the active presentation, click the File tab to open Backstage view. Click Save & Send and then click Save to SharePoint for the option to select your SharePoint site location.
- 2. When you click a PowerPoint presentation that is saved on your SharePoint 2010 site, your presentation automatically opens for viewing in PowerPoint Web App if your organization has Office Web Apps installed. Click the **Edit in Browser** button on the command bar to edit your presentation using PowerPoint Web App.

Tip: In addition to PowerPoint Web App, Office Web Apps include Microsoft Word Web App, Microsoft Excel® Web App, and Microsoft OneNote® Web App. To use Office Web Apps at home, upload your personal documents, workbooks, presentations, and notebooks to docs.live.com and then open them for editing in your browser. For more help getting started with Office Web Apps, see the Office Web Apps Getting Started Guide.

### Backstage view:Print, share, and manage your presentations, and customize your PowerPoint 2010Prep your work for prime timeexperience, all from one convenient location.

Click the File tab on the Ribbon to open the new Backstage view. Click the File tab again, or any tab on the Ribbon, to return to your presentation window. The tabs in Backstage view give you fast, easy, and organized access to tools and options that were previously spread across several locations.

- For example, on the **Info** tab, you get a single access point to new and improved file management tools, such as the ability to inspect your presentation for private information before sharing it or to check your presentation for content that people with disabilities may be unable to read. When your presentation contains media objects such as embedded video and audio files, you also get options to compress or optimize media for easier sharing and improved playback performance.
- The **Print** tab, shown here, gives you an easy-to-use, integrated print and print preview experience.
- And, the Save & Send tab provides many options for sharing your presentation, including the ability to save a copy of your presentation to the new PowerPoint Picture Presentation format.

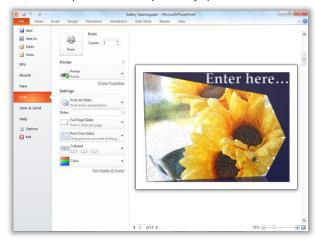

Tip: For help using the Ribbon, including how to customize the Ribbon in PowerPoint 2010, see the Office 2010 Getting Started Guide or visit http://office.com.

### **Keyboard shortcut tips:**

- Press the Alt key to view KeyTips. KeyTips appear on the Ribbon as letter or number combinations that you press sequentially on the keyboard to execute commands. Press a KeyTip to activate a Ribbon tab and then press the KeyTip for your desired command. KeyTips are also available for the Quick Access Toolbar and Backstage view.
- Hover your mouse pointer on Ribbon commands and find keyboard shortcuts in the ScreenTips. (Note not all commands have shortcuts.)
- While in Slide Show view, press F1 for a dialog box containing many keyboard shortcuts for use while presenting, including several new shortcuts for working with video and audio objects.
- Many common commands use Ctrl + the first letter of the command. Here are some examples:

New: Ctrl + N • Open: Ctrl + O • Save: Ctrl + S • Print: Ctrl + P

### Select keyboard shortcuts for formatting:

- Copy and paste formatting for text or objects. Copy formatting and then paste as often as needed during your active PowerPoint session:
   Copy formatting: Ctrl + Shift + C • Paste formatting: Ctrl + Shift + V
- Clear formatting of the selected text (or all text within the selected text box): Ctrl + Spacebar
- Use the new Animation Painter to copy the animation settings of the selected object: Alt + Shift + C. Then, just click the object to which you want to apply the copied animation.
- New shortcuts for working with a selected shape:
   Resize: Shift + arrow keys
   Rotate: Alt + right or left arrow keys
  - Tip: To resize or rotate in smaller increments, add Ctrl to these key combinations.

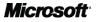